# **Creating and editing graphical comments**

**On this page**

- [Creating graphical comments](#page-0-0)
- [Editing graphical comments](#page-0-1)
- [Using the shape palette](#page-1-0)

# <span id="page-0-0"></span>**Creating graphical comments**

You can create graphical comments for images in a published document, such as diagrams, maps, and matrices. Later, graphical comments can be [edited](#page-0-1) as many times as necessary. Graphical comments allow you to draw on images using various shapes, as well as add text.

**Prerequisites** You can create graphical comments if:

- Cameo Collaborator is installed with a commercial license.
- You have permission to create comments.

To create a **Graphicatiogria noticlisabled** when publishing a model.

- 1. [Open a Cameo Collaborator document.](https://docs.nomagic.com/display/TWCloud2022x/Opening+a+resource)
- 2. Click on the bottom right corner of the [content pane](#).
- 3. On the content pane, select the image you want to comment on. The **Create graphical comment** screen opens.
- 4. [Use the shape palette](#page-1-0) on the top of the screen to draw as many different shapes as you want.

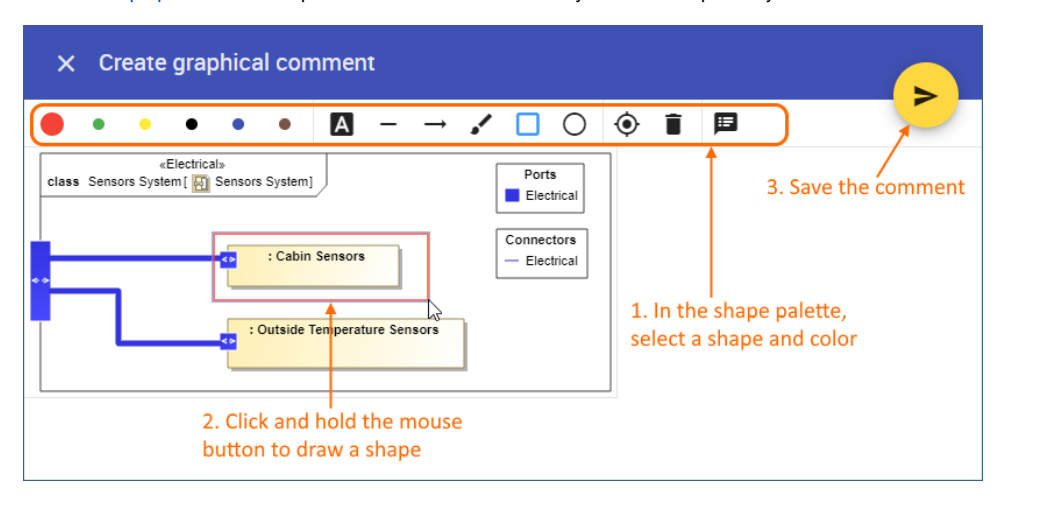

5. When you finish, click on the top right corner of the screen to save the comment, or click  $\times$  to cancel comment creation. **Editing textual information**<br>To edit the textual information of a graphical comment, click on the shape palette. When the comment form opens, change the comment title, text, and/or priority. Click **Done** to save the changes.

The graphical comment is created and displayed both on the content pane and [comments pane](#). You can easily [navigate](#) between graphical comments displayed on the content pane and comments displayed on the comments pane by clicking them.

# <span id="page-0-1"></span>**Editing graphical comments**

You can edit the drawn shapes and/or the textual information of a graphical comment.

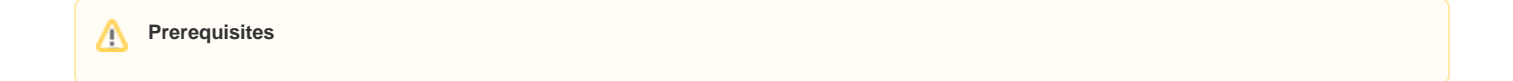

You can create graphical comments if:

Λ

To edit the teatuabindo matoicator is graphical with a memorial license.

- You have permission to create comments.
- 1. In the comments pane, find the comment you want to edit.
- You are the author of a comment. Only users with the Administer Resources permission (or the Index Manager, Resources Manager, or<br>Click on the right side of the comment to show available actions.
- 2.
- Resource Synchronization Manager role) can edit all existing comments.<br>3. Click on the bottom of the comment and select **Edit**. The **Edit comment** pane opens.
- 4. In the open panis, edit dhe bord when title bishing comment text.
- 5. If needed, click the **High priority** switch on the bottom of the **Edit comment** pane to change the comment priority.
- 6. Click on the top right corner of the pane to save your changes, or click  $\times$  to cancel comment editing.

To edit the drawing of a graphical comment

- 1. In the comments pane, find the comment you want to edit.
- 2. Click  $\blacktriangleright$  on the right side of the comment to show available actions.
- 3. Click  $\cdot$  on the bottom of the comment and select **Edit drawing**. The **Edit graphical comment** screen opens.
- 4. [Use the shape palette](#page-1-0) on the top of the screen to draw new shapes or select and edit existing shapes, as shown below.

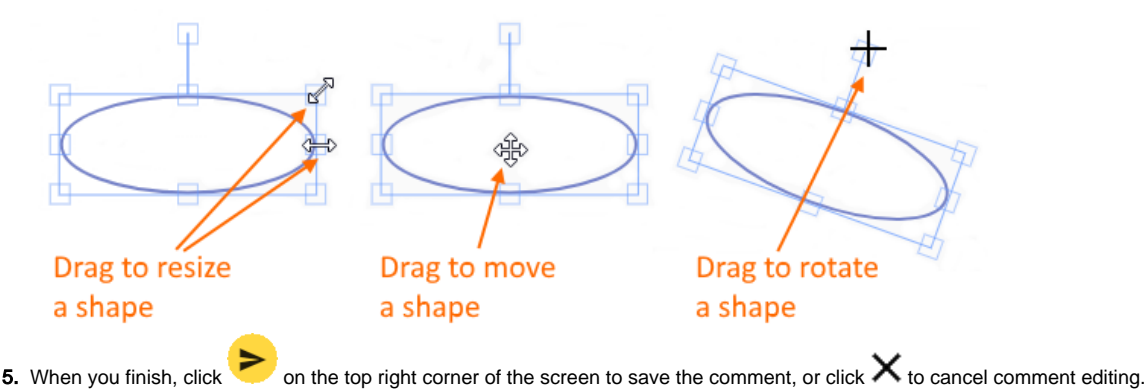

## <span id="page-1-0"></span>**Using the shape palette**

When [creating a graphical comment](#page-0-0), use the shape palette on the top of the **Create graphical comment** screen to draw various shapes and even write text on a diagram. The following table describes all the icons found in the shape palette:

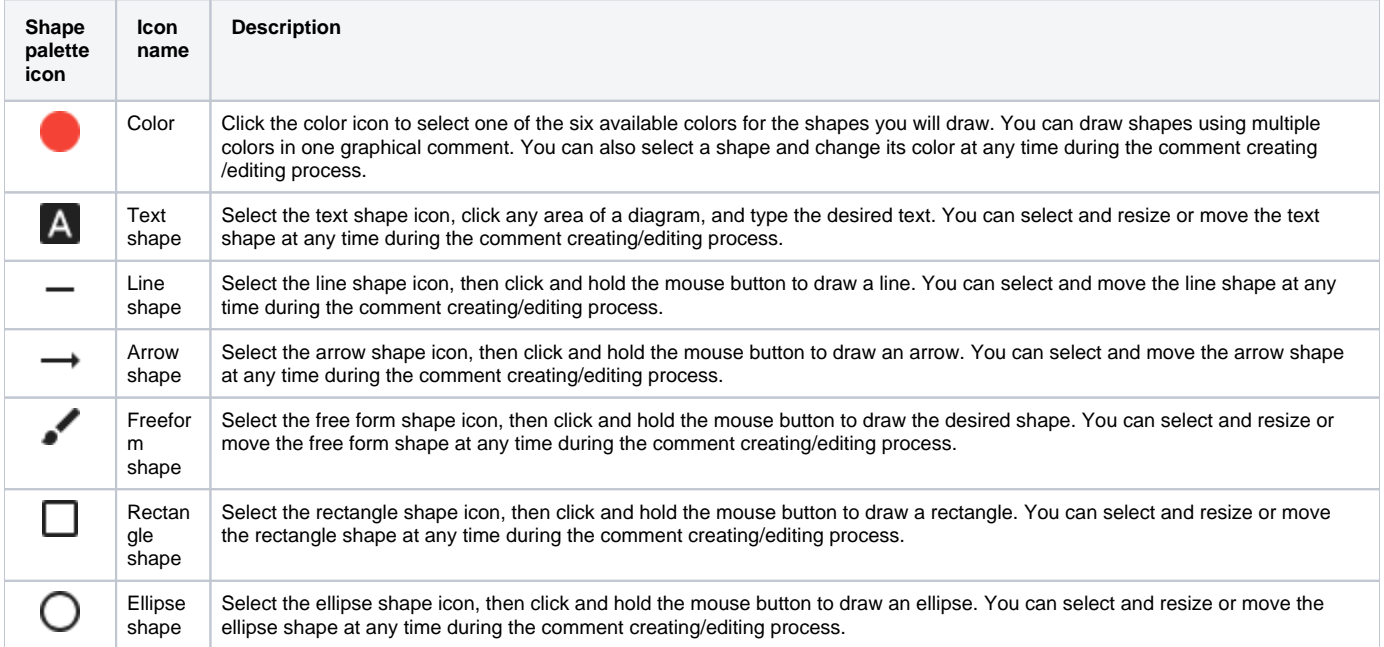

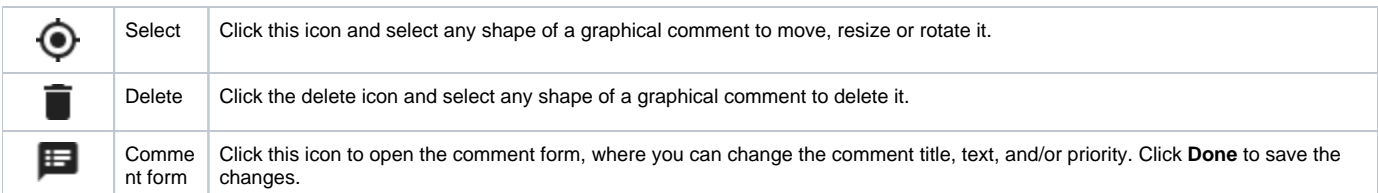

## **Related pages**

- [Working with comments in Cameo Collaborator](#)
	- [Creating and editing textual comments](#)
	- [Replying to comments](#)
	- [Resolving comments](#)
	- [Deleting comments](#)